| Exercise #3 instructions              |              |  |  |
|---------------------------------------|--------------|--|--|
| Download & unzip CosmicProtector      | Slide 2      |  |  |
| Create a new Code::Blocks project     | Slide 3      |  |  |
| Remove main.cpp from project          | Slide 4      |  |  |
| Add source files                      | Slide 5      |  |  |
| Add include files                     | Slides 7-8   |  |  |
| Make 32 bit application               | Slide 9-10   |  |  |
| Add liballegro library                | Slides 11-12 |  |  |
| Open cosmic_protector.cpp source file | Slide 13     |  |  |
| Make the application as a GUI app     | Slide 14-15  |  |  |
| Build the game                        | Slide 16     |  |  |
| Copy the data folder                  | Slide 17-18  |  |  |
| Run the game                          | Slide 19-20  |  |  |

Download CosmicProtector zipped archive from the class web site. Extract into its own folder

| ₽z C:\ | Users\Le   | novo\D       | ownload  | ls\Cosm | icProtec | tor.zip\                    | Br. 317           | report a       | en heve          |                  |                  | 2 23   |
|--------|------------|--------------|----------|---------|----------|-----------------------------|-------------------|----------------|------------------|------------------|------------------|--------|
| File   | Edit Vi    | ew Fa        | avorites | Tools   | Help     |                             |                   |                |                  |                  |                  |        |
| ÷      |            | $\checkmark$ | •        | -       | ×        | ĩ                           |                   |                |                  |                  |                  |        |
| Add    | Extract    | Test         | Сору     | Move    | Delete   | Info                        |                   |                |                  |                  |                  |        |
| ø      | ■ C:\U     | sers\Lei     | novo\Do  | wnloads | s\Cosmi  | Protector.zip\              |                   |                |                  |                  |                  | -      |
| Name   | e          |              |          |         |          | S                           | ize               | Packed Size    | Modified         | Created          | Accessed         | At     |
| 🔋 co   | smic_pro   | tector       |          |         |          | 881 9                       | 986               | 589 872        | 2015-01-13 15:29 | 2015-01-13 15:29 | 2015-01-13 15:29 |        |
|        |            |              |          |         |          |                             |                   |                |                  |                  |                  |        |
|        |            |              |          |         |          | Сору                        |                   |                |                  |                  | <u> </u>         | $\Box$ |
|        |            |              |          |         |          | Copy to:                    |                   |                |                  |                  |                  |        |
|        |            |              |          |         |          | C:\Users\Ler                | ovo\Dov           | vnloads\       |                  |                  | •                |        |
|        |            |              |          |         |          |                             |                   |                |                  |                  |                  |        |
|        |            |              |          |         |          | Folders: 1 (                |                   |                |                  |                  |                  |        |
|        |            |              |          |         |          | C:\Users\Len<br>cosmic_prot | ovo\Dow<br>ector\ | nloads\CosmicF | 'rotector.zip\   |                  |                  |        |
|        |            |              |          |         |          |                             |                   |                |                  |                  |                  |        |
|        |            |              |          |         |          |                             |                   |                |                  |                  |                  |        |
|        |            |              |          |         |          |                             |                   |                |                  |                  |                  |        |
|        |            |              |          |         |          |                             |                   |                |                  |                  |                  |        |
|        |            |              |          |         |          |                             |                   |                | ſ                | ОК               | Cancel           |        |
|        |            |              |          |         |          |                             |                   |                |                  |                  |                  |        |
|        |            |              |          |         |          |                             |                   |                |                  |                  |                  |        |
|        |            |              |          |         |          |                             |                   | _              |                  |                  |                  |        |
| <      |            |              |          |         | 111      |                             |                   |                |                  |                  |                  | 4      |
| 0 obje | ct(s) sele | ted          |          |         |          |                             |                   |                |                  |                  |                  |        |

Slide 2

Create a new Code::Blocks Console C++ project in the target folder with the exact same name as the unzipped folder

| Console application |                                                                                                |
|---------------------|------------------------------------------------------------------------------------------------|
| 🐻 Console           | Please select the folder where you want the new project<br>to be created as well as its title. |
|                     | Project title:                                                                                 |
|                     | cosmic_protector                                                                               |
|                     | Folder to create project in:                                                                   |
|                     | C:\Users\Lenovo\Downloads\                                                                     |
|                     | Project filename:                                                                              |
|                     | cosmic_protector.cbp                                                                           |
|                     |                                                                                                |
|                     | Resulting filename:<br>C:\Users\Lenovo\Downloads\cosmic_protector\cosmic_r                     |
|                     | e, paera penovo pownodos (cosmic_b) orceror (cosmic_t                                          |
|                     |                                                                                                |
|                     |                                                                                                |
|                     |                                                                                                |
|                     |                                                                                                |
|                     |                                                                                                |
|                     |                                                                                                |
|                     | < <u>B</u> ack <u>N</u> ext > <u>C</u> ancel                                                   |
|                     |                                                                                                |

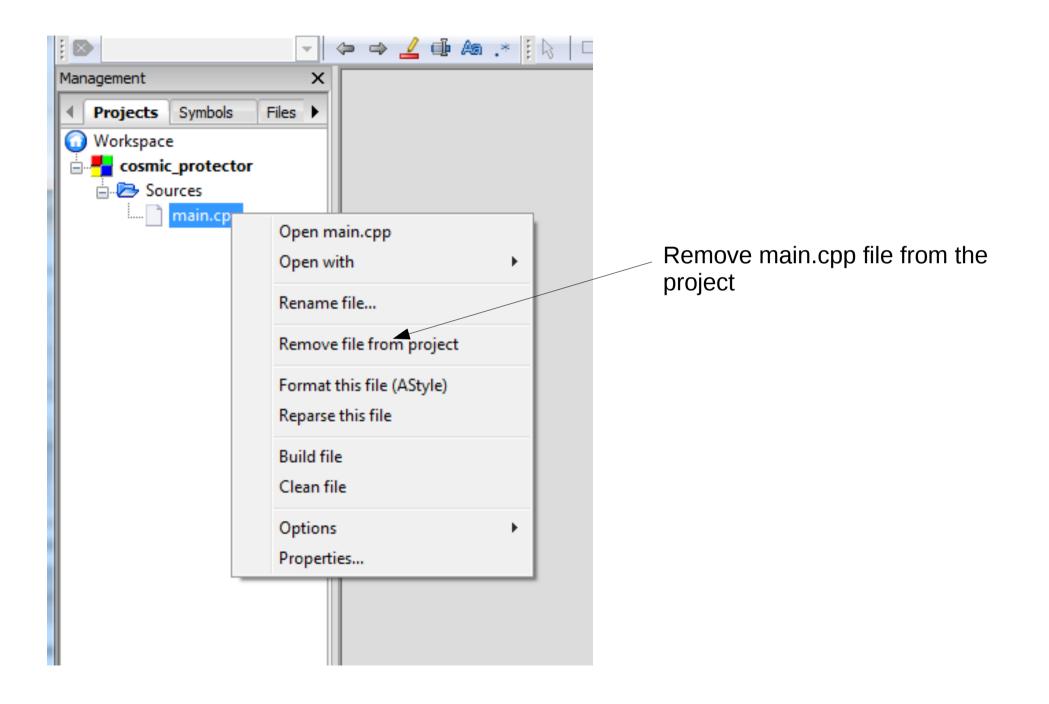

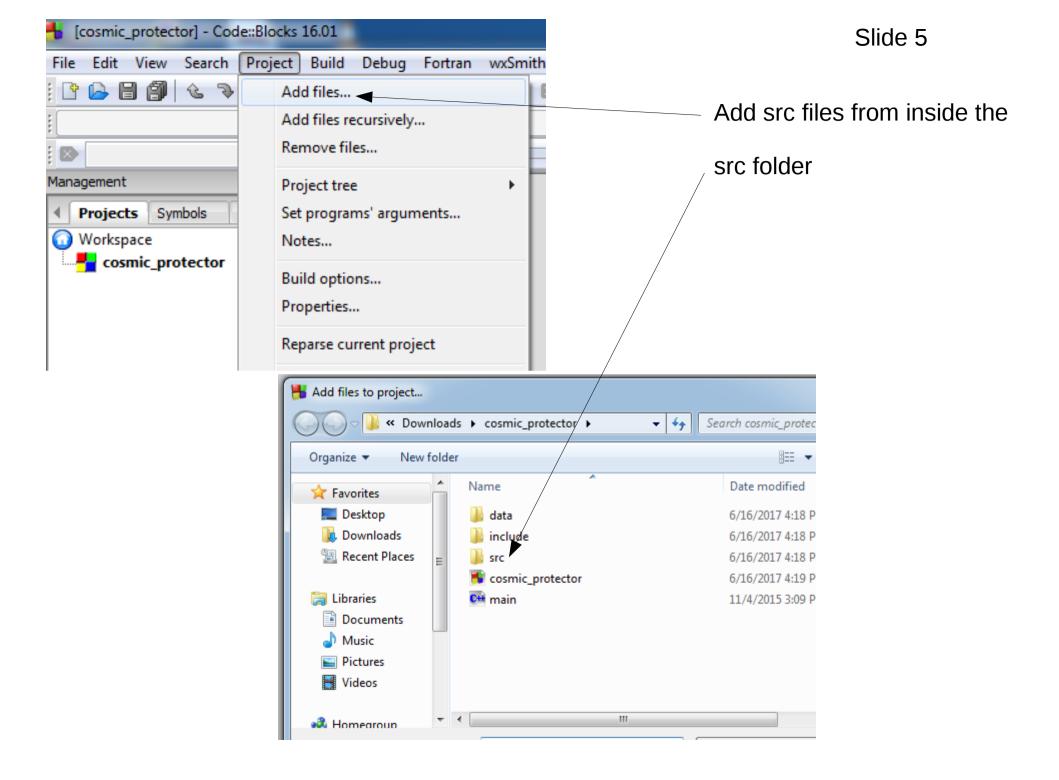

1 Enter the cosmic\_protector folder 2 Enter the src folder

5 Confirm under Projects Tab 23 Add files to project... Management × « cosmic\_protector + src **- - ↓ ↓** Search src م Projects Symbols Files Workspace New folder ..... 0 Organize 🔻 distriction and the sector sector sec Sources . Name Date modified Type 😭 Favorites 📩 🔁 src 🔲 Desktop C++ Asteroid 1/13/2015 2:30 PM C++ sour Asteroid.cpp C++ BitmapResource Downloads 1/13/2015 2:30 PM C++ sour BitmapResourc Recent Places C++ Bullet C++ sour 1/13/2015 2:30 PM Bullet.cpp C++ ButtonWidget 1/13/2015 2:30 PM C++ sour ButtonWidget. Libraries C++ collision 1/13/2015 2:30 PM C++ sour collision.cpp Documents CH cosmic\_protector 1/13/2015 2:30 PM C++ sour cosmic\_protec Music 🕶 Debug 1/13/2015 2:30 PM C++ sour Debug.cpp 🕶 DisplayResource Pictures C++ sour 1/13/2015 2:30 PM DisplayResourc C++ Entity H Videos 1/13/2015 2:30 PM C++ sour Entity.cpp C++ Explosion 1/13/2015 2:30 PM C++ sour Explosion.cpp 💻 Computer C++ FontResource FontResource. 1/13/2015 2:30 PM C++ sour C++ Game Local Disk (C:) Game.cpp 1/13/2015 2:30 PM C++ sour 👝 System Reserved C++ GUI GUI.cpp 1/13/2015 2:30 PM C++ sour 👝 System Reserved 👻 🕢 Input.cpp ш LargeAsteroid. File name: "Asterøid" "BitmapResource" "Bullet' 🔻 All files (\*.\*) LargeBullet.cp LargeSlowBull( Open Cancel logic.cpp MediumAsterc Player.cpp Logs & o PowerUp.cpp

3 Ctrl-A – select all files in src folder / 4 Click 'Open' button to add all src files Slide 6

## 1 Project build options

Slide 7

|                       | 2 C                                                                                                    | compiler Search directories tab                   |
|-----------------------|----------------------------------------------------------------------------------------------------|---------------------------------------------------|
| Project build options | Selected compiler         GNU GCC Compiler         Compiler settings         Linker settings         Search directories         Pre/post build steps         Cupile         Add directory         State         Policy:         Directory:         C:\Users\Lenovo\Downloads\cosmic_protector\ | om variables "Make" commands<br>Browse For Folder |
|                       | OK Cancel                                                                                                    | 4 in the Cosmic Protector folder                  |
| gs & others           | 🔍 Search results 🛛 🏹 Cccc 🗙 🔇 Build log 🗙 📌 Build message                                                                                                    |                                                   |
|                       | ne Message<br>3 Add folder                                                                                                    | Make New Folder OK Cancel                         |
|                       |                                                                                                    | `                                                 |

...next slide

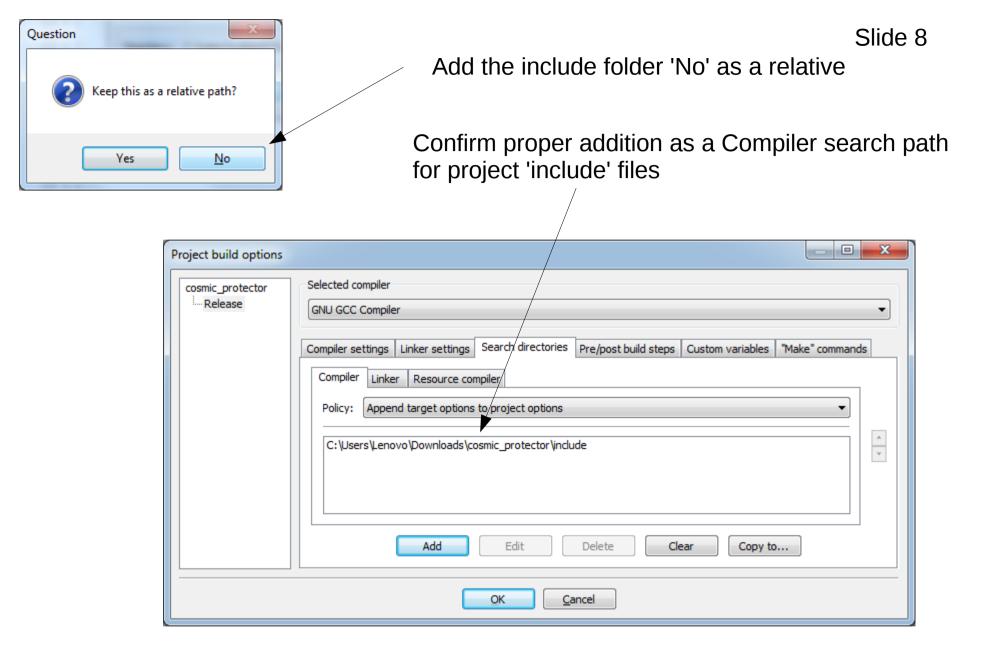

### Right click on the CosmicProtector project

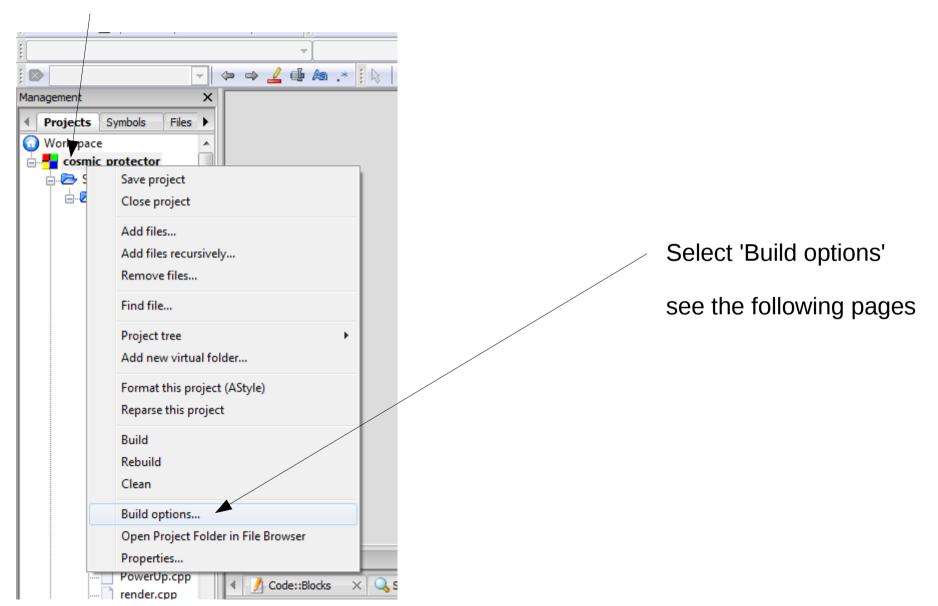

# 1 Project build options 2 Compiler Settings

| Project build options         CosmicProtector         Image: Release         GNU GCC Compiler         Compiler settings         Linker settings         Selected compiler         Compiler settings         Linker settings         Selected compiler         Compiler settings         Linker settings         Selected compiler         Compiler settings         Linker settings         Selected compiler         Compiler settings         Linker settings         Selected compiler         Compiler settings         Dicy:         Append target options to project options         Compiler Flags         Other compiler options         Other compiler options         Other compiler options         Other compiler options         Have gcc follow the 1999 ISO C language standard [-std=c]         Have gcc follow the 1999 ISO C language standard [-std=c99]         Linker sector                                                                                                    |
|----------------------------------------------------------------------------------------------------|
| GNU GCC Compiler         Compiler settings         Linker settings         Search directories         Pre/post build steps         Custom variables         Make" commands         Policy:         Append target options to project options         Compiler Flags         Other compiler options         Other compiler options         Other |
| In C mode, support all ISO C90 programs. In C++ mode, remove GNU ext         Target x86 (32bit) [-m32]         Target x86_64 (64bit) [-m64]         NOTE: Right-click to setup or edit compiler flags.                                                                                                    |
|                                                                                                    |

<sup>7</sup> 3 Check box for: Target x86 (32 bit) [-m32]

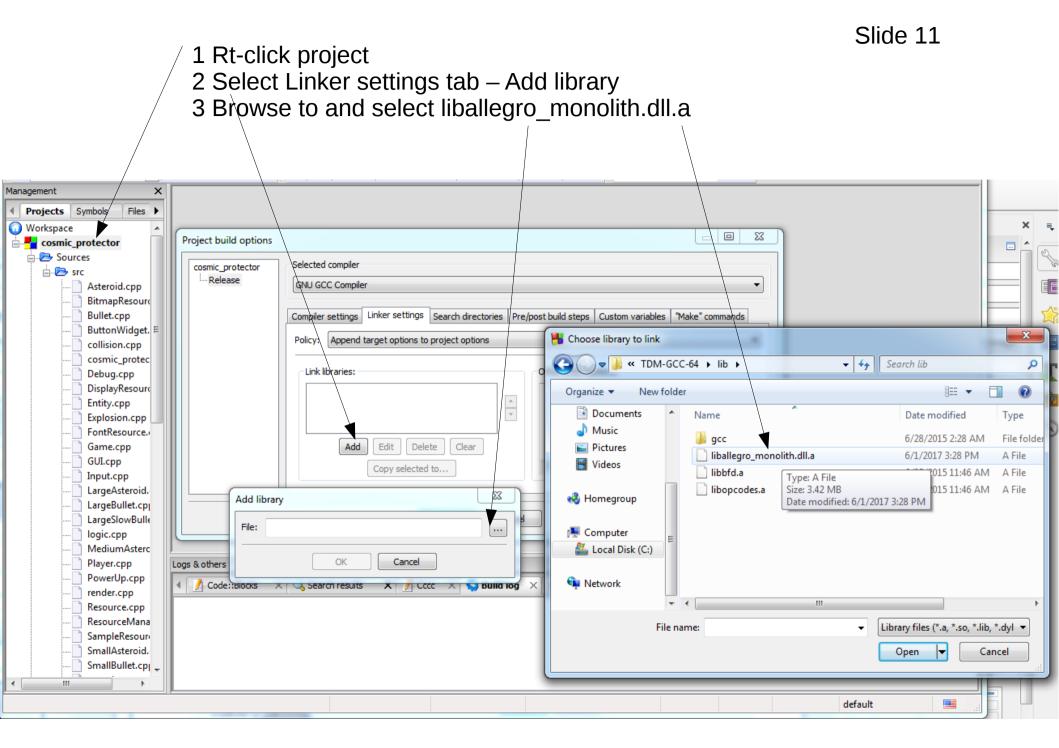

## Confirm the correct addition of all the libraries

| roject build options |                                                                                                    |          |          |                    |                      |                  |      |
|----------------------|----------------------------------------------------------------------------------------------------|----------|----------|--------------------|----------------------|------------------|------|
| cosmic_protector     | Selected compile                                                                                                    |          |          |                    |                      |                  |      |
|                      | Compiler settings                                                                                                    | ; Linker | settings | Search directories | Pre/post build steps | Custom variables | "Mak |
|                      | Policy:       Append target options to project options         Link libraries:       Other linker options:         C:\TDM-GCC-64\ib\iballegro_monolith.dll.a       Image: Copy selected to         Add       Edit       Delete         Clear       Copy selected to |          |          |                    |                      |                  |      |
|                      |                                                                                                    |          |          | OK Ca              | ancel                |                  |      |

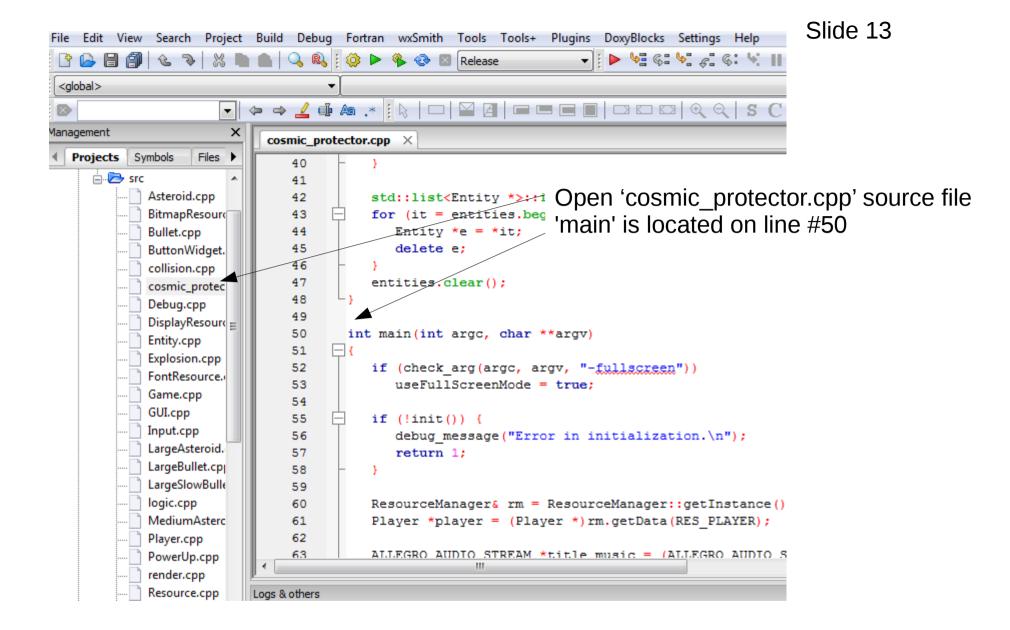

|                                        | - Workspace | - 1                                                |
|----------------------------------------|-------------|----------------------------------------------------|
|                                        |             | Save project<br>Close project                      |
|                                        |             | Add files<br>Add files recursively<br>Remove files |
| Make the application a GUI applica     |             | Find file                                          |
| 1 right click cosmic-protector project | ct          | Project tree<br>Add new virtual folder             |
| 2 select 'Properties'                  |             | Format this project (AStyl<br>Reparse this project |
|                                        |             | Build<br>Rebuild<br>Clean                          |
|                                        |             | Build options<br>Open Project Folder in Fil        |
|                                        |             | Properties<br>werUp.cpp                            |

Management

Workspace

Projects Symbols

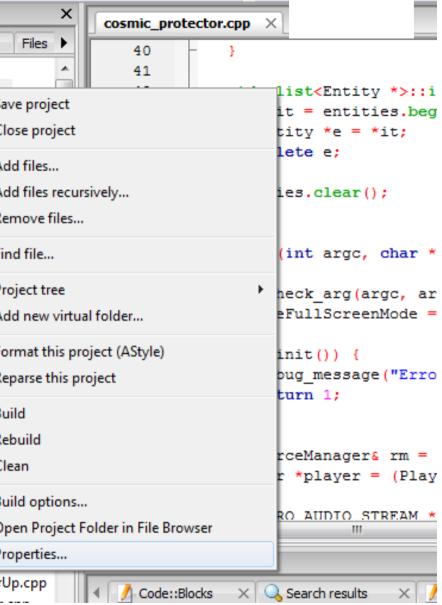

|   |                  |                                                                |                           |                                                                                                    |                       |                   | Sli              | de 15        |
|---|------------------|----------------------------------------------------------------|---------------------------|----------------------------------------------------------------------------------------------------|-----------------------|-------------------|------------------|--------------|
|   |                  |                                                                |                           |                                                                                                    |                       |                   | ject<br>Id targe | ets tad      |
|   |                  |                                                                |                           |                                                                                                    |                       | sele              | ect GUI          | applicatioin |
| P | roject/targets o | ptions                                                         |                           | and improved to                                                                                                    |                       |                   | k 'OK' k         | outton       |
|   | Project settings | Build targets                                                  | Build scripts Notes C/C++ | parser options Debug                                                                                                    | ger   EditorConfig op | otions EnvVars op | otions 1         |              |
|   | Build targets    |                                                                | Selected build target o   | ptions                                                                                                    |                       |                   | <u> </u>         |              |
|   | Release          | Add                                                            | Platforms:                | All                                                                                                    |                       |                   |                  |              |
|   |                  | Rename                                                         | Type:                     | Console application                                                                                                    |                       |                   |                  |              |
|   |                  | Duplicate                                                      |                           | GUI application<br>Console application                                                                                            | ends                  |                   |                  |              |
|   |                  | Delete                                                         |                           | Static library<br>Dynamic library                                                                                                 | ile                   |                   |                  |              |
|   |                  | Virtual targets.<br>Dependencies.<br>Re-order<br>Build options |                           | Commands only<br>Native<br>\$(TARGET_OUTPUT_L<br>\$(TARGET_OUTPUT_L<br>Auto-generate filer<br>Auto-generate filer<br>obj\Release\ | DIR)\$(TARGET_OUTP    |                   |                  |              |
|   |                  | Create project<br>from target                                  | t cosmic_protector\s      | rc\BitmapResource.cpp<br>rc\Bullet.cpp                                                                                            | /? off                | Selected file pro | operties         |              |
|   |                  |                                                                |                           |                                                                                                    | [                     | ОК                | Cancel           |              |

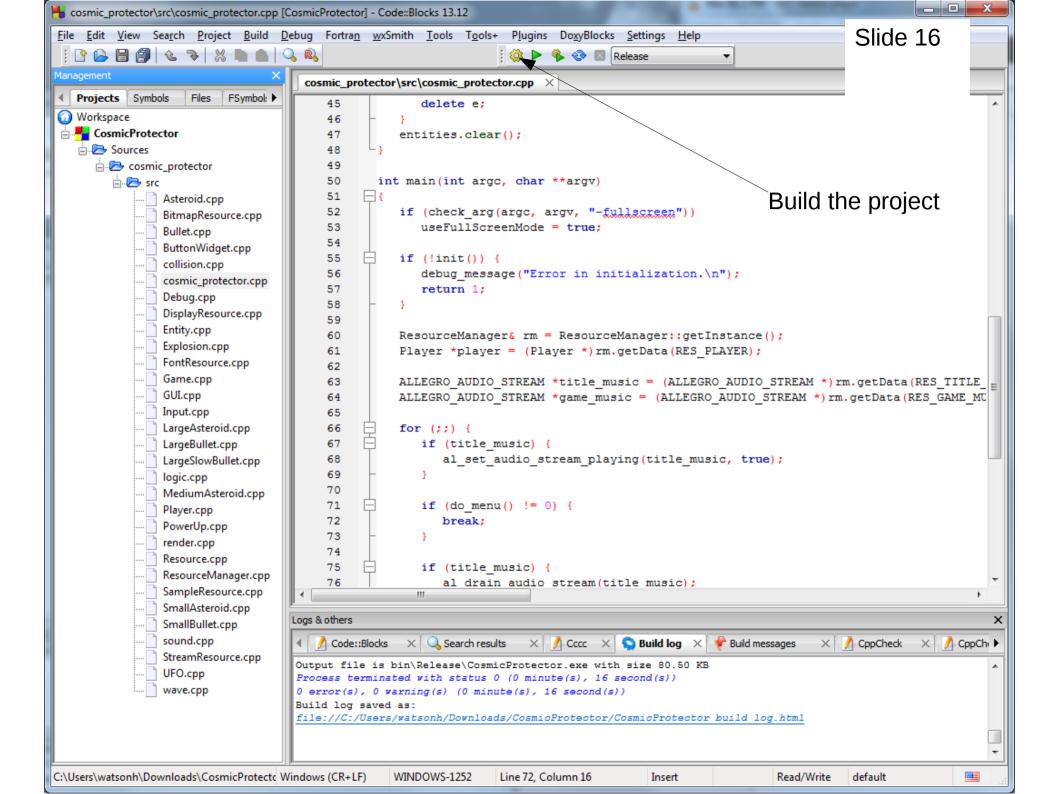

| Correction Construction                                                                                              | vo 🕨   | Downloads                                                       | ector ) 🗸 🕹                                                                                 | Search cosmic_prote                   | ector    |
|----------------------------------------------------------------------------------------------------|--------|-----------------------------------------------------------------|---------------------------------------------------------------------------------------------|---------------------------------------|----------|
| Organize 👻 😭 🕻                                                                                                    | )pen   | Include in library 🔻                                            | Share with 🔻 🛛 Burn 🔹 New folde                                                             | er                                    | := • 🔟 🔞 |
| ☆ Favorites ■ Desktop                                                                                                | Î      | Name ^                                                          | Date modified<br>6/16/2017 5:10 Pl                                                          | Type<br>M File folder                 | Size     |
| Downloads                                                                                                    |        | 🍌 data 🔫                                                        | 6/16/2017 4:18 Pl<br>6/16/2017 4:18 Pl<br>6/16/2017 5:10 Pl                                 | M File folder<br>M File folder        |          |
| <ul> <li>Libraries</li> <li>Documents</li> <li>Music</li> <li>Pictures</li> <li>Videos</li> <li>Homegroup</li> </ul> |        | src<br>src<br>cosmic_protector<br>cosmic_protector.depe<br>main | Use 'Windows explor<br>from the project folde<br>into the 'bin/Release/<br>program .exe nex | er' to copy th<br>r<br>folder with th |          |
| Computer                                                                                                    | Tote r | modified: 6/16/2017 5:10 PM                                     |                                                                                             |                                       |          |

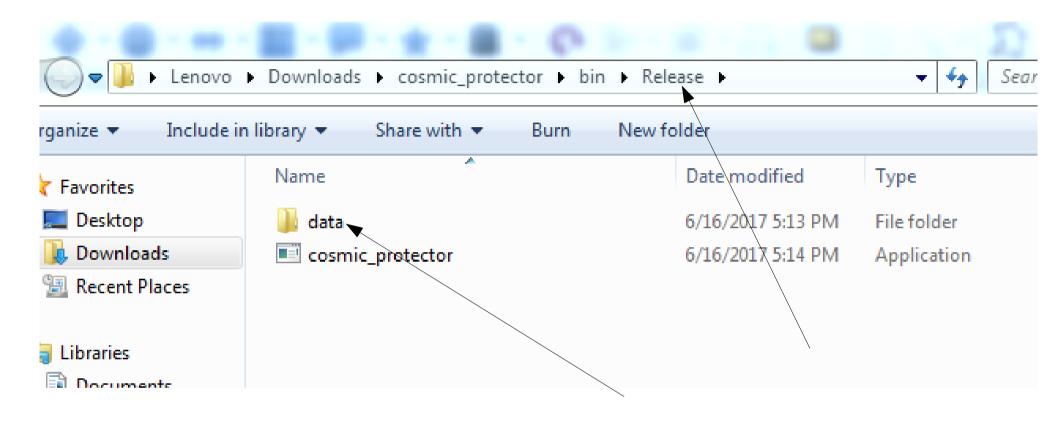

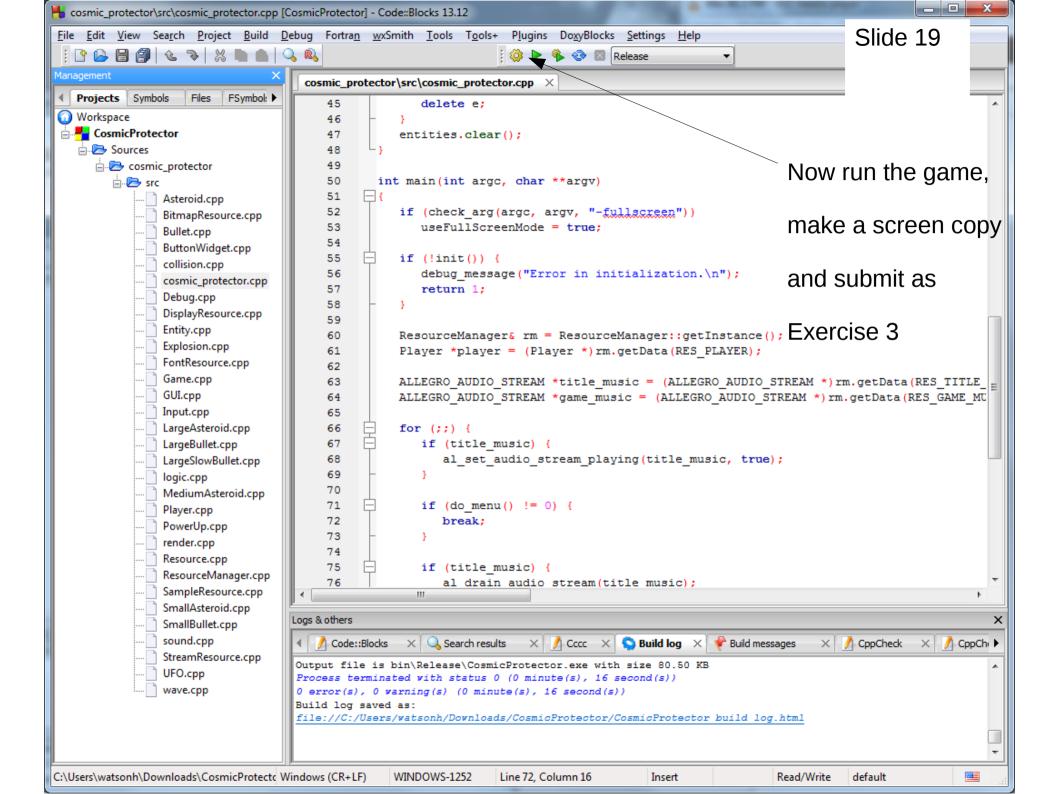

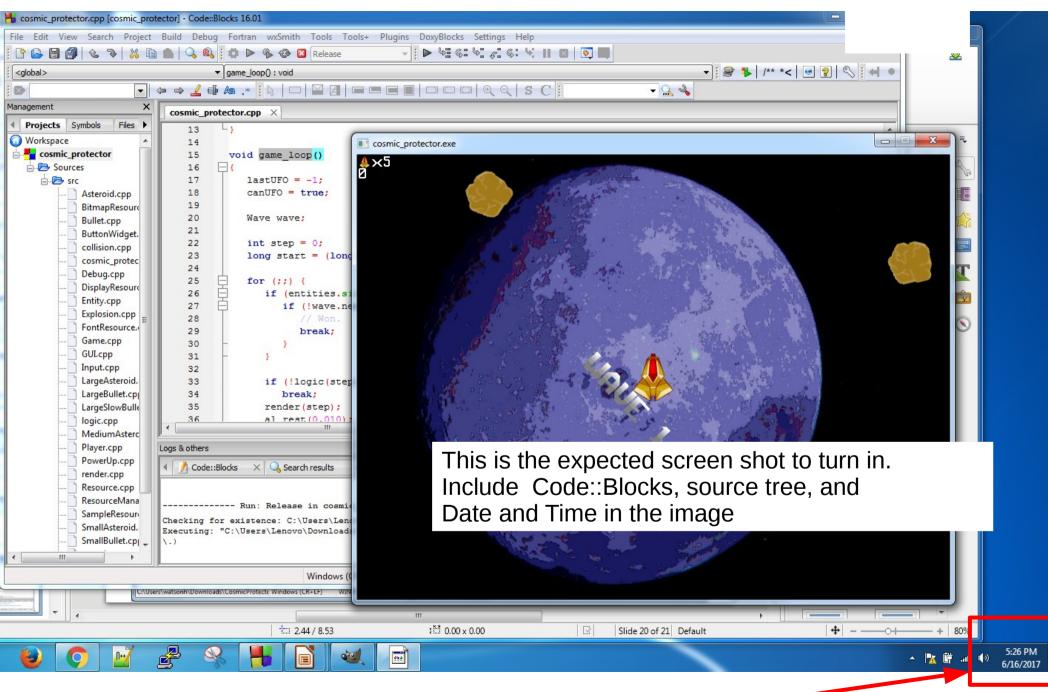

Make sure to include Date and Time